### **Billing Adjustment Processing**

This feature is intended to make billing adjustments simpler when you receive paperwork indicating that a child's copayment or tuition rate has changed *after* you have already billed them.

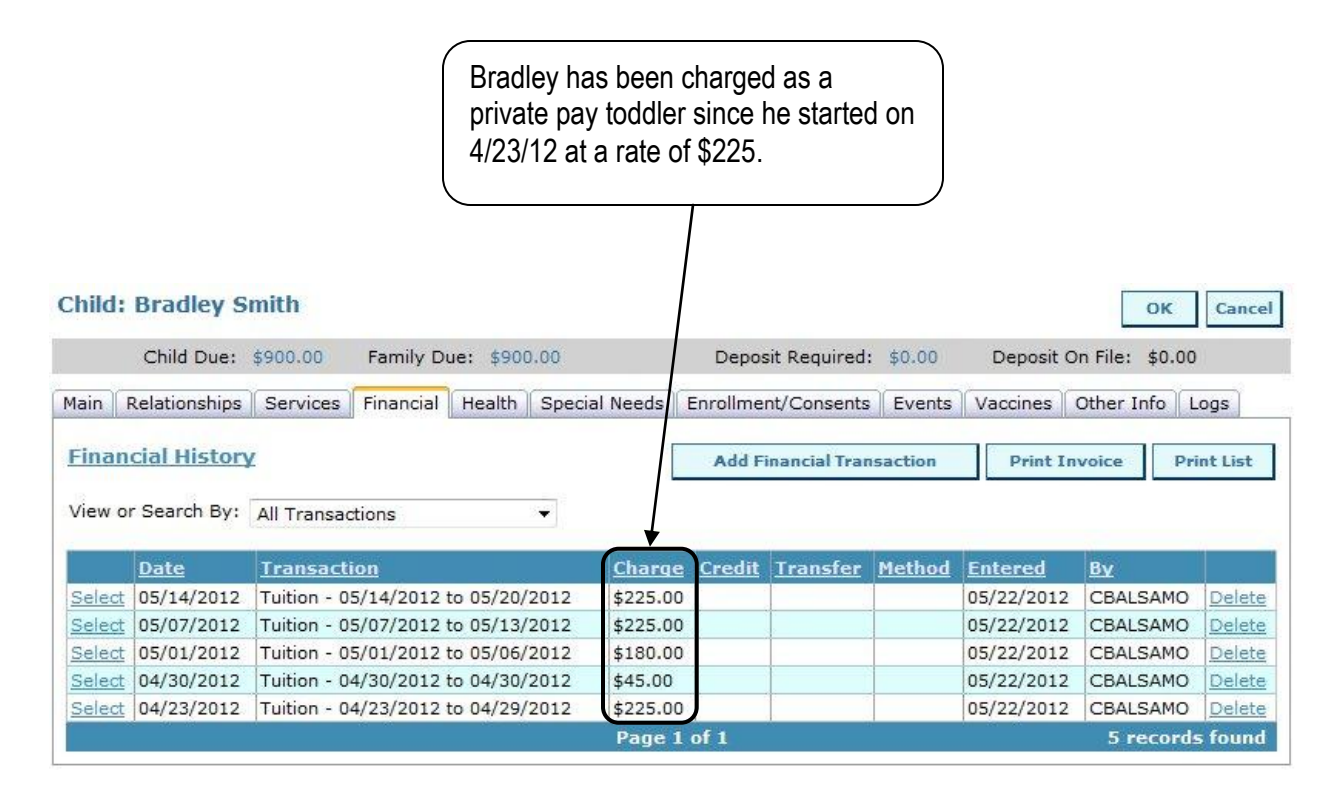

In this example, the director receives Bradley's CCIS paperwork on 5/22/12 indicating that his care was subsidized as of 5/7/12. The paperwork also lets you know that his mother will be paying a \$5 copay. You've already billed Bradley as a private pay student for the week of 5/7/12 and 5/14/12 so you'll need to update his service profile and adjust the financial transactions for the past two weeks.

#### **Step 1: Update Current Service Profile**

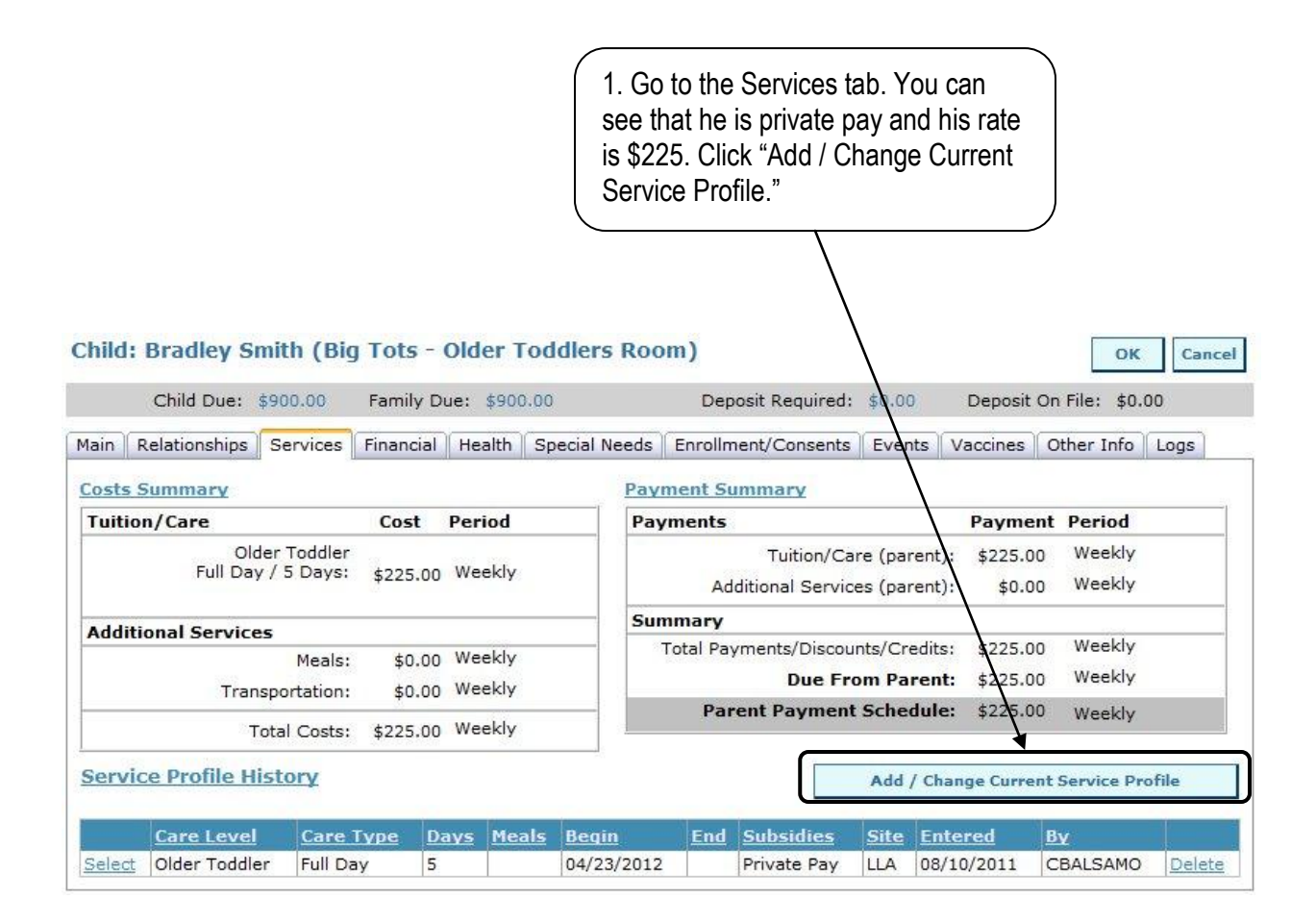

#### **Step 1: Update Current Service Profile**

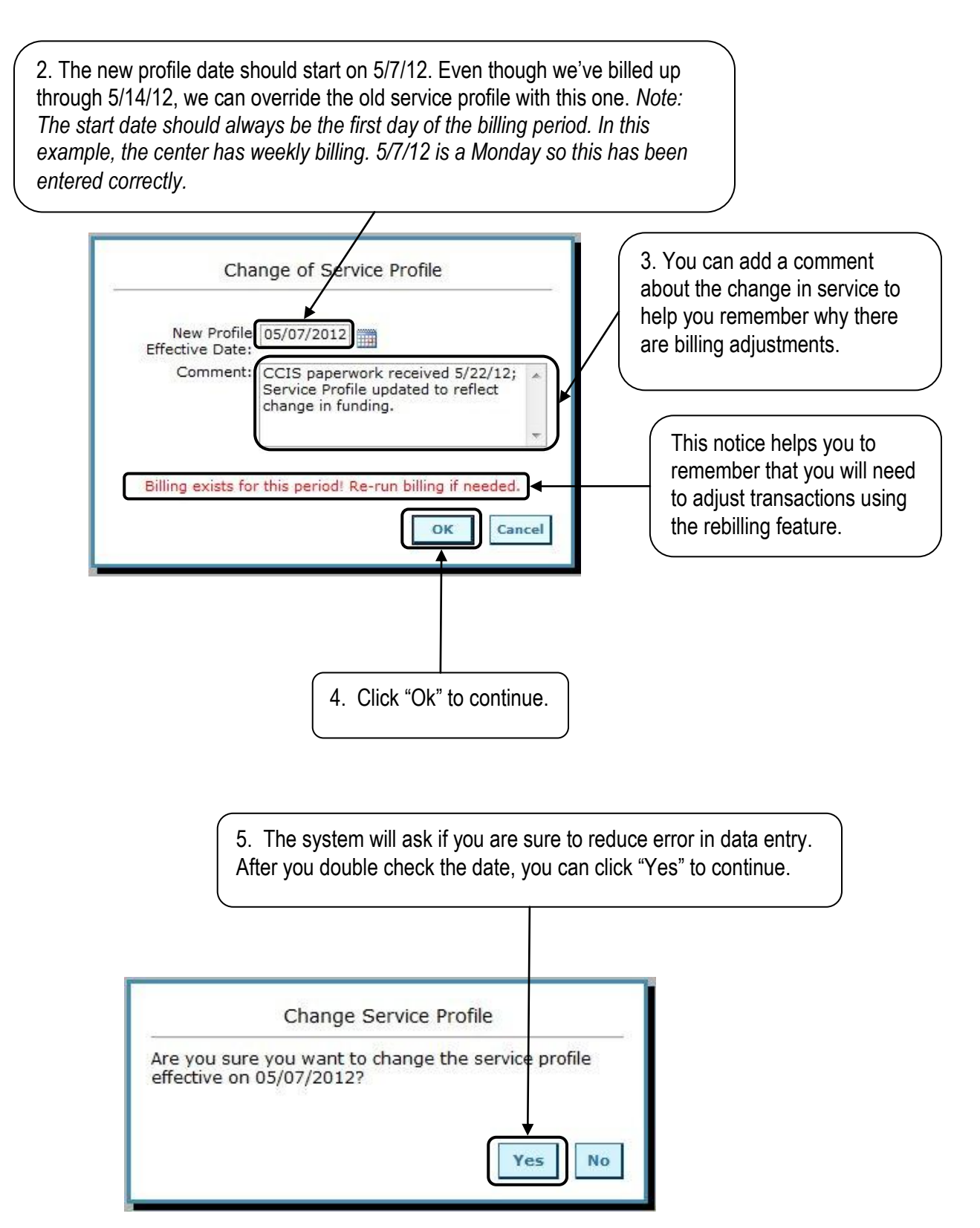

### **Step 1: Update Current Service Profile**

Now that you've changed the start date, you can modify the service profile to account for the change in funding source. Since Bradley was private pay switching over to CCIS, we need to add subsidy information to the service profile.

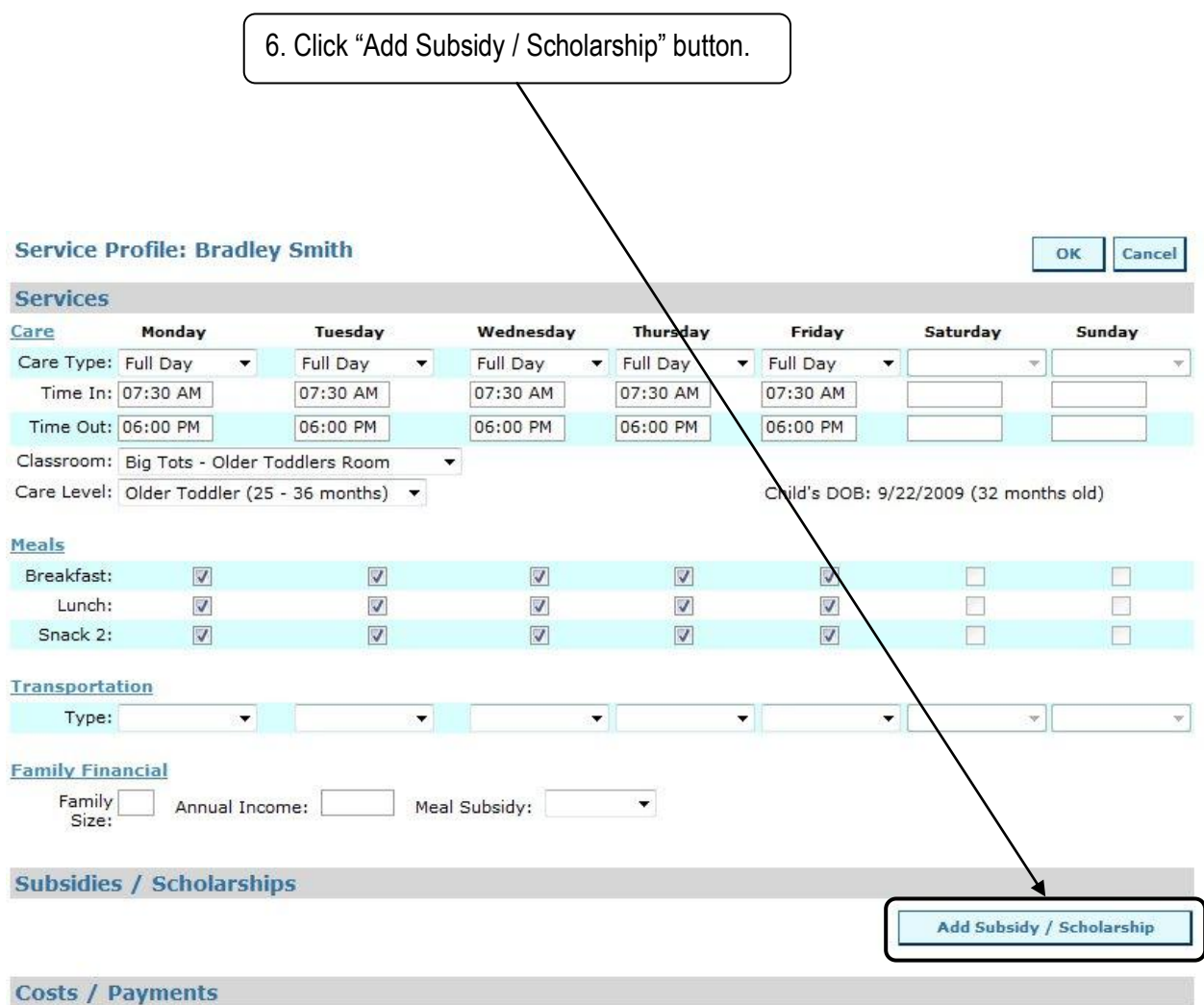

Add subsidy information and click "OK" to save your work.

### **Step 1: Update Current Service Profile**

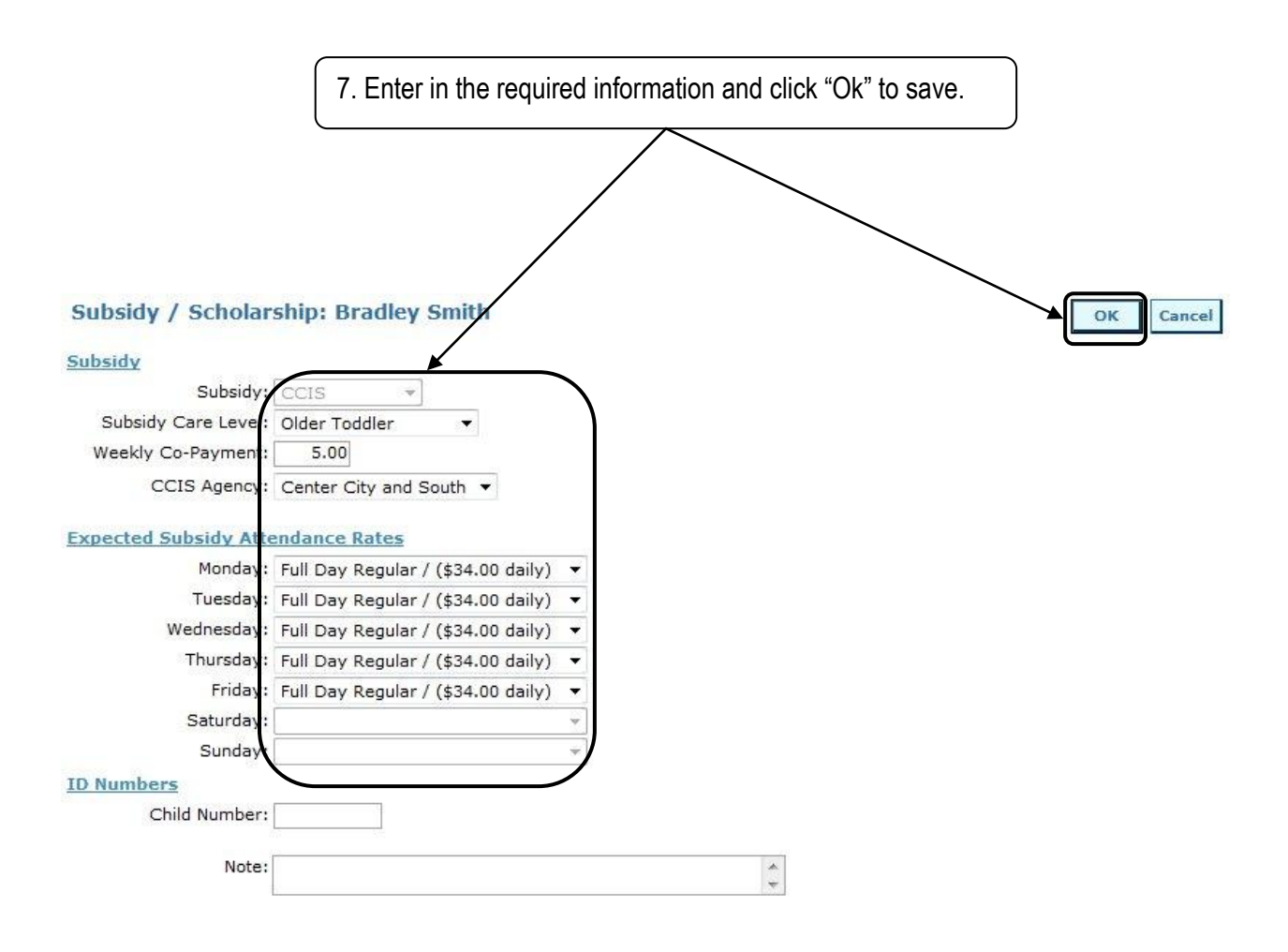

You will return to the service profile. Save your work by clicking the "Ok" button on the service profile and you will return to the services tab.

#### **Step 1: Update Current Service Profile**

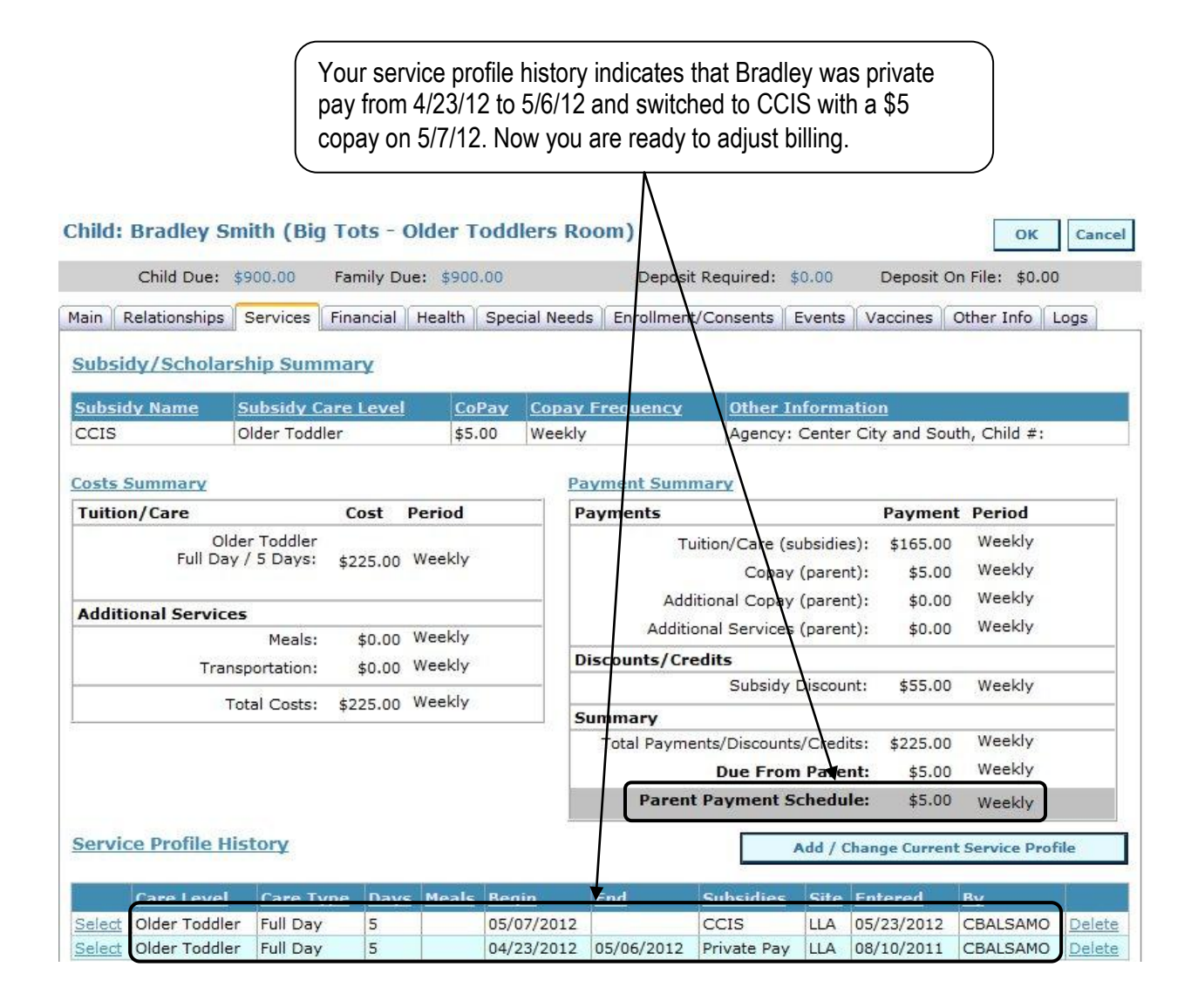

#### **Step 2: Adjust Charges in Family Billing**

Go to Family Billing on the Processing Menu.

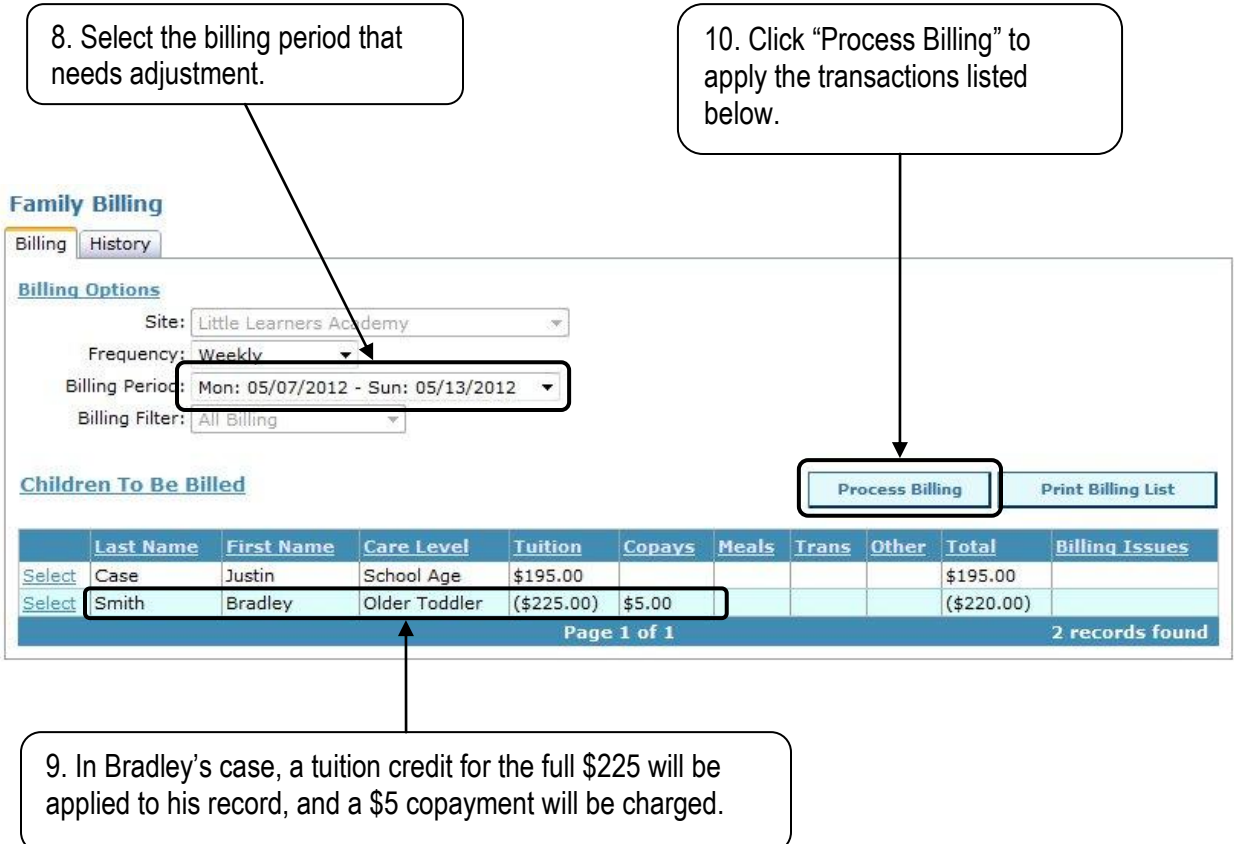

Repeat steps 8 through 10 for the second week that needs adjustment (5/14/12 – 5/20/12).

The easiest way to tackle adjustments is to update all the service profiles first, and rerun billing second. You can do them one at a time, but it is more labor intensive. You'll note that in the above example, there is another child listed. He is either another child who needs billing adjustment or he might have been added to the database after billing has already been run. ChildWare will not double bill any students, so you need not worry about over charging.

### **Step 3: Check Your Work**

After rebilling, return to the child's profile and review the financial transactions.

From the financial tab, you can see the new transactions that have been created as a result of rebilling. Tuition credits have been applied and copayments have been charged.

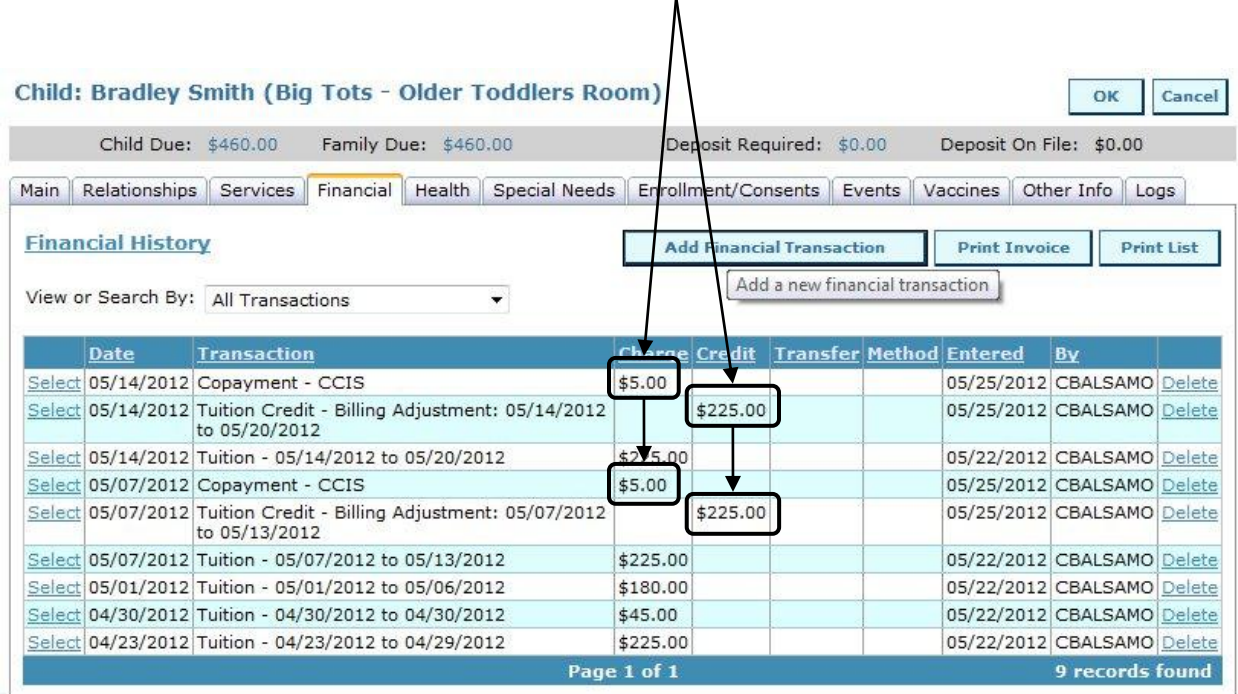

#### **Step 4: Communicate Adjustment to Parents**

You can also print out invoices to communicate this change in billing to parents.**ABC Day Care Little Learners Academy** 200 Main Street Philadelphia, PA 19111 Tax ID: 23-8759654 Transaction Period: 5/7/2012 to 5/25/2012 Billing Contacts: Viola Smith Child Date **Description** Fees Payments Balance \$450.00 Smith, Bradley Starting Balance: 5/07/2012 Tuition - 05/07/2012 to 05/13/2012 \$225.00 \$675.00 5/07/2012 Tuition Credit - Billing Adjustment: 05/07/2012 to 05/13/2012 \$225.00 \$450.00 \$455.00 5/07/2012 Copayment - CCIS \$5.00 5/14/2012 Tuition - 05/14/2012 to 05/20/2012 \$680.00 \$225.00 5/14/2012 Tuition Credit - Billing Adjustment: 05/14/2012 to 05/20/2012 \$225.00 \$455.00 5/14/2012 Copayment - CCIS \$5.00 \$460.00 \$460.00 \$450.00 **Current Activity:** \$460.00 Amount Due: \$460.00 **Total Family Amount Due:** 

#### **Summary**

Rebilling can be used for any change in service that occurs after you've run a billing cycle. In this example, Bradley switched funding source from private pay to subsidy, but you could have also used this for an increase or decrease in copayment amount, tuition or other recurring charges.